# 応用 標準解答

- ●解答は、標準的な操作手順で記載しています。
- ●設定する項目が一覧にない場合は、任意の項目を選択してください。

## **<sup>L</sup>**esson**18**

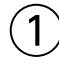

❶セル【H2】に「=TODAY()」と入力

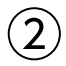

❶セル【D20】をクリック

- 2  $f_x$ (関数の挿入)をクリック
- 3《関数の分類》の マ をクリック
- 4《検索/行列》をクリック
- ❺《関数名》の一覧から《VLOOKUP》を選択
- ❻《OK》をクリック
- ❼《検索値》にカーソルがあることを確認
- ❽セル【C20】をクリック
- ❾《範囲》のボックスにカーソルを移動
- セル範囲【J20:N27】を選択
- **10 「F4**」を押す
- 《列番号》に「3」と入力
- 《検索方法》に「FALSE」と入力
- 数式バーに「=VLOOKUP(C20,\$J\$20:\$N\$27,3,FALSE)」と表示されているこ とを確認

《OK》をクリック

#### **POINT**

セル【C20】に「商品コード」が入力されていないので、エラー「#N/A」が表示されます。「商品 コード」を入力すると、「商品名」が参照されます。

#### **POINT**

引数に「TRUE」を指定すると、データが一致しない場合に近似値を検索します。 「TRUE」を指定する場合、参照用の表は、一番左の検索値を昇順に並べておく必要があります。

## $(3)$

❶セル【E20】をクリック

- 2 5 (関数の挿入)をクリック
- 3《関数の分類》の マをクリック
- ❹《検索/行列》をクリック
- ❺《関数名》の一覧から《VLOOKUP》を選択

❻《OK》をクリック

- ●●《検索値》にカーソルがあることを確認
- ❽セル【C20】をクリック
- ●《範囲》のボックスにカーソルを移動
- セル範囲【J20:N27】を選択
- **11「F4」を押す**
- 《列番号》に「5」と入力
- 《検索方法》に「FALSE」と入力
- 数式バーに「=VLOOKUP(C20,\$J\$20:\$N\$27,5,FALSE)」と表示されているこ とを確認
- 《OK》をクリック

#### $\mathcal{L}$

- ❶セル【F20】をクリック
- 2 5 (関数の挿入)をクリック
- 3《関数の分類》の っ をクリック
- ❹《検索/行列》をクリック
- ❺《関数名》の一覧から《VLOOKUP》を選択
- ❻《OK》をクリック
- ❼《検索値》にカーソルがあることを確認
- ❽セル【C20】をクリック
- 《範囲》のボックスにカーソルを移動
- セル範囲【J20:N27】を選択
- $\mathbf 0$ 「 $\mathsf{F4}$ ]を押す
- 《列番号》に「4」と入力
- 《検索方法》に「FALSE」と入力
- 数式バーに「=VLOOKUP(C20,\$J\$20:\$N\$27,4,FALSE)」と表示されているこ とを確認

《OK》をクリック

## ⑤

- ❶セル【D20】をダブルクリック
- **2** セル【D20】の数式を「=IF(C20="","",VLOOKUP(C20,\$J\$20:\$N\$27,3,FALSE))」 に修正
- 8 [Enter] を押す
- ❹セル【E20】をダブルクリック
- **♪セル【E20】の数式を「=IF(C20="","",VLOOKUP(C20,\$J\$20:\$N\$27,5,FALSE))」** に修正
- **6** [Enter]を押す
- ❼セル【F20】をダブルクリック
- ❽セル【F20】の数式を「=IF(C20="","",VLOOKUP(C20,\$J\$20:\$N\$27,4,FALSE))」 に修正

**9**[Enter]を押す

セル範囲【D20:F20】を選択し、セル範囲右下の■(フィルハンドル)をセル 【F25】までドラッグ

⑥

省略

## ⑦

- ❶セル【H20】をクリック
- 2 「fs」(関数の挿入)をクリック
- 3《関数の分類》の マ をクリック
- 4《論理》をクリック
- ❺《関数名》の一覧から《IF》を選択
- ❻《OK》をクリック
- ❼《論理式》にカーソルがあることを確認
- ❽セル【C20】をクリック
- **●「C20」に続けて「=""」と入力**
- 《値が真の場合》に「" "」と入力
- 《値が偽の場合》に「F20\*G20」と入力
- **12** 数式バーに「=IF(C20="","",F20\*G20)」と表示されていることを確認
- **B**《OK》をクリック
- セル【H20】を選択し、セル右下の■(フィルハンドル)をセル【H25】までドラッグ

## $(8)$

- ❶セル【H26】をクリック
- 2  $f_x$ (関数の挿入)をクリック
- 3《関数の分類》の マ をクリック
- 4《数学/三角》をクリック
- ❺《関数名》の一覧から《SUMIF》を選択
- ❻《OK》をクリック
- ❼《範囲》にカーソルがあることを確認
- ❽セル範囲【E20:E25】を選択
- ●《検索条件》に「※」と入力
- 《合計範囲》にカーソルを移動
- セル範囲【H20:H25】を選択
- **12** 数式バーに「=SUMIF (E20:E25,"※",H20:H25)」と表示されていることを確認
- **B**《OK》をクリック

#### **POINT**<sub>a</sub>

SUMIF関数を使うと、指定した範囲内で条件を満たしているセルの合計を求めることができま す。指定できる検索条件は1つです。例えば、売上表の中から商品コードごとの売上合計を求め るときなどに使うことができます。

**=SUMIF(範囲,検索条件,合計範囲)**

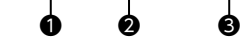

#### ❶**範囲**

検索の対象となるセル範囲を指定します。

#### ❷**検索条件**

検索条件を文字列またはセル、数値、数式で指定します。

※文字列を指定する場合は「"(ダブルクォーテーション)」で囲みます。

#### ❸**合計範囲**

合計を求めるセル範囲を指定します。 ※範囲内の文字列や空白セルは計算の対象になりません。 ※省略できます。省略すると❶の範囲が対象になります。

## ⑨

❶セル【H27】に「=H26\*F26」と入力

#### $(10)$

❶セル【H28】をクリック

2 「fs」 (関数の挿入)をクリック

3《関数の分類》の マをクリック

4 《数学/三角》をクリック

❺《関数名》の一覧から《SUMIF》を選択

❻《OK》をクリック

- ❼《範囲》にカーソルがあることを確認
- ❽セル範囲【E20:E25】を選択
- ❾《検索条件》に全角空白を入力
- 《合計範囲》にカーソルを移動

セル範囲【H20:H25】を選択

**12** 数式バーに「=SUMIF(E20:E25," ",H20:H25)」と表示されていることを確認 **個《OK》をクリック** 

## $(11)$

❶セル【H29】に「=H28\*F28」と入力